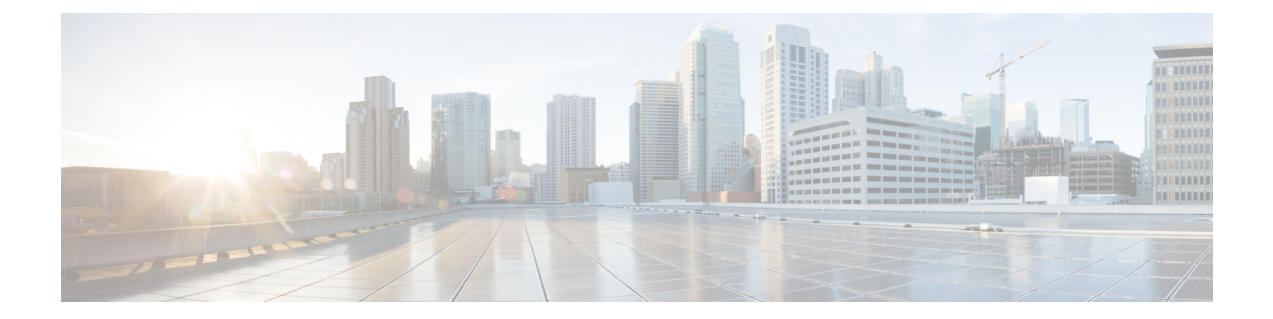

# ソフトウェア設定のトラブルシューティン グ

この章では、スイッチが稼働する Cisco IOS ソフトウェアに関連する問題を特定し、解決する 方法について説明します。問題の性質に応じて、コマンドラインインターフェイス(CLI)、 デバイス マネージャ、または Network Assistant を使用して、問題を特定し解決できます。

LEDの説明など、トラブルシューティングの詳細については、ハードウェアインストレーショ ン ガイドを参照してください。

- [ソフトウェア設定のトラブルシューティングに関する情報](#page-0-0) (1 ページ)
- [ソフトウェア設定のトラブルシューティング方法](#page-10-0) (11 ページ)
- [パケット損失のトラブルシューティング](#page-22-0) (23 ページ)
- [モジュールがオンラインでない場合のトラブルシューティング](#page-23-0) (24 ページ)
- [インターフェイスの問題のトラブルシューティング](#page-24-0) (25 ページ)
- [ワークステーションがネットワークにログインできない場合のトラブルシューティング\(](#page-24-1) 25 [ページ\)](#page-24-1)
- [ソフトウェア設定のトラブルシューティングの確認](#page-25-0) (26 ページ)
- [ソフトウェア設定のトラブルシューティングのシナリオ](#page-27-0) (28 ページ)
- [ソフトウェアのトラブルシューティングの設定例](#page-32-0) (33 ページ)
- [ソフトウェア設定のトラブルシューティングに関する追加情報](#page-34-0) (35 ページ)
- [ソフトウェア設定のトラブルシューティングの機能履歴と情報](#page-34-1) (35 ページ)

## <span id="page-0-0"></span>ソフトウェア設定のトラブルシューティングに関する情 報

### スイッチのソフトウェア障害

スイッチソフトウェアがアップグレード中に破損する原因として、誤ったファイルがスイッチ にダウンロードされた場合やイメージファイルが削除された場合があります。これらのどの場 合も、接続はありません。ソフトウェア障害から回復するには[、ソフトウェア障害からの回復](#page-10-1) (11[ページ\)](#page-10-1)の項で説明されている手順に従います。

### デバイスのパスワードを紛失したか忘れた場合

デバイスのデフォルト設定では、デバイスを直接操作するエンドユーザが、スイッチの電源投 入時に起動プロセスを中断して新しいパスワードを入力することにより、パスワードを紛失し た状態から回復できます。ここで紹介する回復手順を実行するには、デバイスを直接操作して ください。

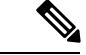

これらのデバイスでは、システム管理者はデフォルト設定に戻す場合に限りエンドユーザによ るパスワードのリセットを許可することによって、この機能の一部をディセーブルにできま す。パスワード回復がディセーブルになっている場合に、エンドユーザがパスワードをリセッ トしようとすると、ステータスメッセージで回復プロセスの間はデフォルトの設定に戻すよう に指示されます。 (注)

Cisco WLC の設定を複数の Cisco WLC 間でコピーすると、暗号化パスワード キーを回復でき なくなります(RMAの場合)。 (注)

パスワードを紛失または忘れた場合にそのパスワードを回復するには[、パスワードを忘れた場](#page-13-0) [合の回復](#page-13-0) (14 ページ)の項で説明する手順に従います。

### **Power over Ethernet** (PoE) ポート

Power over Ethernet (PoE) スイッチポートでは、回路に電力が供給されていないことをスイッ チが検知した場合、接続している次のデバイスに電力が自動的に供給されます。

- シスコ先行標準受電デバイス(Cisco IP Phone や Cisco Aironet アクセス ポイントなど)
- IEEE 802.3af 準拠の受電装置
- IEEE 802.3at 準拠の受電装置

受電デバイスが PoE スイッチ ポートおよび AC 電源に接続されている場合、冗長電力として 利用できます。受電装置がPoEポートにだけ接続されている場合、受電装置には冗長電力は供 給されません。

受電デバイスを検出すると、スイッチは受電デバイスの電力要件を判断し、受電デバイスへの 電力供給を許可または拒否します。また、スイッチは消費電力をモニタリングおよびポリシン グすることで、装置の電力の消費をリアルタイムに検知できます。

詳細については、『』の「Configuring PoE」の章を参照してください。*Interface and Hardware Component Configuration Guide (Catalyst 9400 Switches)*

PoE のさまざまなトラブルシューティング シナリオについては、Power over [Ethernet](#page-27-1)(PoE)に [関するトラブルシューティングのシナリオ](#page-27-1) (28 ページ)の項を参照してください。

#### 電力消失によるポートの障害

PoE デバイスポートに接続され、AC 電源から電力が供給されている受電デバイス(Cisco IP Phone 7910 など)に AC 電源から電力が供給されない場合、そのデバイスは errdisable ステー トになることがあります。errdisable ステートから回復するには、**shutdown** インターフェイス コンフィギュレーション コマンドを入力してから、**no shutdown** インターフェイスコマンドを 入力します。デバイスで自動回復を設定し、errdisableステートから回復することもできます。

デバイスの場合、**errdisable recovery cause loopback** および **errdisable recovery interval** *seconds* グローバル コンフィギュレーション コマンドは、指定した期間が経過したあと自動的にイン ターフェイスを errdisable ステートから復帰させます。

### 不正リンク アップによるポート障害

シスコ受電デバイスをポートに接続し、**power inlinenever** インターフェイスコンフィギュレー ション コマンドを使用してポートを設定した場合は、不正リンクアップが発生し、ポートが errdisable ステートになることがあります。ポートを errdisable ステートから回復するには、 **shutdown** および **no shutdown** インターフェイス コンフィギュレーション コマンドを入力しま す。

**power inlinenever**コマンドで設定したポートにシスコ受電デバイスを接続しないでください。

### **ping**

デバイスは IP の ping をサポートしており、これを使用してリモートホストへの接続をテスト できます。pingはアドレスにエコー要求パケットを送信し、応答を待ちます。pingは次のいず れかの応答を返します。

- 正常な応答:正常な応答(*hostname* が存在する)は、ネットワーク トラフィックにもよ りますが、1 ~ 10 秒以内で発生します。
- 宛先の応答なし:ホストが応答しない場合、*no-answer* メッセージが返されます。
- 不明なホスト:ホストが存在しない場合、*unknown host* メッセージが返されます。
- 宛先到達不能:デフォルトゲートウェイが指定されたネットワークに到達できない場合、 *destination-unreachable* メッセージが返されます。
- ネットワークまたはホストへの到達不能:ルートテーブルにホストまたはネットワークの エントリがない場合、*network or host unreachable* メッセージが返されます。

ping の動作を理解するには、ping の実行 (21 [ページ\)](#page-20-0)の項を参照してください。

### レイヤ **2 Traceroute**

レイヤ2 traceroute機能により、パケットが通過する、送信元デバイスから宛先デバイスへの物 理パスを識別できます。レイヤ 2 traceroute は、ユニキャストの送信元および宛先 MAC アドレ スだけをサポートします。トレースルートは、パス内にあるデバイスの MAC アドレステーブ ルを使用してパスを識別します。デバイスがパス内でレイヤ2トレースルートをサポートして いないデバイスを検知した場合、デバイスはレイヤ2トレースクエリを送信し続け、タイムア ウトにします。

デバイスは、送信元デバイスから宛先デバイスへのパスのみを識別できます。パケットが通過 する、送信元ホストから送信元デバイスまで、または宛先デバイスから宛先ホストまでのパス は識別できません。

#### レイヤ **2** の **traceroute** のガイドライン

• ネットワーク内のすべてのデバイスで、Cisco Discovery Protocol (CDP) をイネーブルにす る必要があります。レイヤ 2 traceroute が適切に動作するために、CDP をディセーブルに しないでください。

物理パス内のデバイスが CDP に対して透過的な場合、スイッチはこれらのデバイスを通 過するパスを識別できません。

- **ping**特権EXECコマンドを使用して接続をテストできれば、このデバイスは別のデバイス から到達可能であると定義できます。物理パス内のすべてのデバイスは、他のデバイスか ら相互に到達可能でなければなりません。
- パス内で識別可能な最大ホップ数は 10 です。
- 送信元デバイスと宛先デバイスの間の物理パス内にないデバイスで、**traceroute mac** また は **traceroute mac ip** の特権 EXEC コマンドを実行できます。パス内のすべてのデバイス は、このスイッチから到達可能でなければなりません。
- 指定された送信元および宛先アドレスが同じ VLAN にある場合、**traceroute mac** コマンド 出力はレイヤ 2 パスを表示します。指定した送信元および宛先 MAC アドレスが、それぞ れ異なる VLAN に属している場合は、レイヤ 2 パスは識別されず、エラー メッセージが 表示されます。
- マルチキャストの送信元または宛先 MAC アドレスを指定すると、パスは識別されず、エ ラー メッセージが表示されます。
- 送信元または宛先MACアドレスが複数のVLANに属する場合は、送信元および宛先MAC アドレスの両方が属しているVLANを指定する必要があります。VLANを指定しないと、 パスは識別されず、エラー メッセージが表示されます。
- 指定された送信元および宛先の IP アドレスが同一のサブネット内にある場合、**traceroute mac ip**コマンド出力はレイヤ2パスを表示します。IPアドレスを指定した場合、デバイス は Address Resolution Protocol(ARP)を使用し、IP アドレスとそれに対応する MAC アド レスおよび VLAN ID を対応させます。
- 指定の IP アドレスの ARP のエントリが存在している場合、デバイスは関連付けられ た MAC アドレスを使用し、物理パスを識別します。
- ARP のエントリが存在しない場合、デバイスは ARP クエリを送信し、IP アドレスを 解決しようと試みます。IP アドレスが解決されない場合は、パスは識別されず、エ ラー メッセージが表示されます。
- 複数のデバイスがハブを介して1つのポートに接続されている場合(たとえば複数のCDP ネイバーがポートで検出された場合)、レイヤ2 traceroute機能はサポートされません。複 数のCDPネイバーが1つのポートで検出された場合、レイヤ2パスは特定されず、エラー メッセージが表示されます。
- この機能は、トークンリング VLAN ではサポートされません。
- レイヤ 2 トレースルートは、ユーザ データグラム プロトコル (UDP) ポート 2228 でリス ニングソケットを開きます。このポートは、任意の IPv4 アドレスを使用してリモートか らアクセスでき、認証は必要ありません。この UDP ソケットにより、VLAN 情報、リン ク、特定のMACアドレスの存在、およびCDPネイバー情報をデバイスから読み取ること ができます。この情報を使用することにより、最終的にレイヤ2ネットワークトポロジの 全体像を構築できます。
- レイヤ2トレースルートはデフォルトで有効になっており、グローバルコンフィギュレー ション モードで **no l2 traceroute** コマンドを実行することによって無効にできます。レイ ヤ 2 トレースルートを再度有効にするには、グローバル コンフィギュレーション モード で **l2 traceroute** コマンドを使用します。

### **IP** トレースルート

IP traceroute を使用すると、ネットワーク上でパケットが通過するパスをホップバイホップで 識別できます。このコマンドを実行すると、トラフィックが宛先に到達するまでに通過する ルータなどのすべてのネットワーク層(レイヤ 3)デバイスが表示されます。

デバイスは、**traceroute** 特権 EXEC コマンドの送信元または宛先として指定できます。また、 **traceroute**コマンドの出力でホップとして表示される場合があります。デバイスをtracerouteの 宛先とすると、スイッチは、tracerouteの出力で最終の宛先として表示されます。中間デバイス が同じ VLAN 内でポート間のパケットのブリッジングだけを行う場合、traceroute の出力に中 間スイッチは表示されません。ただし、中間デバイスが特定のパケットをルーティングするマ ルチレイヤデバイスの場合、このデバイスは traceroute の出力にホップとして表示されます。

traceroute 特権 EXEC コマンドは、IP ヘッダーの存続可能時間 (TTL) フィールドを使用し て、ルータおよびサーバで特定のリターンメッセージが生成されるようにします。tracerouteの 実行は、ユーザ データグラム プロトコル(UDP)データグラムを、TTL フィールドが 1 に設 定されている宛先ホストへ送信することから始まります。ルータで TTL 値が 1 または 0 であ ることを検出すると、データグラムをドロップし、インターネット制御メッセージプロトコル (ICMP) time-to-live-exceeded メッセージを送信元に送信します。traceroute は、ICMP

time-to-live-exceeded メッセージの送信元アドレス フィールドを調べて、最初のホップのアド レスを判別します。

ネクスト ホップを識別するために、traceroute は TTL 値が 2 の UDP パケットを送信します。1 番めのルータは、TTLフィールドの値から1を差し引いて次のルータにデータグラムを送信し ます。2 番めのルータは、TTL 値が 1 であることを確認すると、このデータグラムを廃棄し、 time-to-live-exceededメッセージを送信元へ返します。このように、データグラムが宛先ホスト に到達するまで(または TTL の最大値に達するまで)TTL の値は増分され、処理が続けられ ます。

データグラムが宛先に到達したことを学習するために、traceroute は、データグラムの UDP 宛 先ポート番号を、宛先ホストが使用する可能性のない大きな値に設定します。ホストが、ロー カルで使用されない宛先ポート番号を持つ自分自身宛てのデータグラムを受信すると、送信元 にICMPポート到達不能エラーを送信します。ポート到達不能エラーを除くすべてのエラーは 中間ホップから送信されるため、ポート到達不能エラーを受信するということは、このメッ セージが宛先ポートから送信されたことを意味します。

例:IP [ホストに対する](#page-33-0) traceroute の実行 (34 ページ)に進み、IP traceroute プロセスの例を参 照してください。

### **Time Domain Reflector** ガイドライン

Time Domain Reflector(TDR)機能を使用すると、ケーブル配線の問題を診断して解決できま す。TDR 稼働時、ローカル デバイスはケーブルを介して信号を送信して、最初に送信した信 号と反射された信号を比べます。

TDR は次のケーブル障害を検出します。

- ツイストペア ケーブルの導線のオープン、損傷、切断:導線がリモート デバイスからの 導線に接続されていない状態。
- ツイストペアケーブルの導線のショート:導線が互いに接触している状態、またはリモー ト デバイスからの導線に接触している状態。たとえば、ツイスト ペア ケーブルの一方の 導線が、もう一方の導線にはんだ付けされている場合、ツイストペアケーブルのショート が発生します。

ツイストペアの導線の一方がオープンになっている場合、TDRはオープンになっている導 線の長さを検出できます。

次の状況で TDR を使用して、ケーブル障害を診断および解決してください。

- デバイスの交換
- 配線クローゼットの設定
- リンクが確立できない、または適切に動作していない場合における、2 つのデバイス間の 接続のトラブルシューティング

TDR の実行時、次の場合にデバイスは正確な情報をレポートします。

- ギガビット リンク用のケーブルが単線コア ケーブル
- オープンエンド ケーブルが未終端

TDR の実行時、次の場合にデバイスは正確な情報をレポートしません。

- ギガビット リンク用のケーブルがツイストペア ケーブルまたは連続接続された単線コア ケーブル
- リンクが 10 Mb または 100 Mb
- より線ケーブル
- リンク パートナーが Cisco IP Phone
- リンク パートナーが IEEE 802.3 に準拠していない

TDR [の実行および結果の表示](#page-21-0) (22 ページ)に移動し、TDR のコマンドを確認します。

### **debug** コマンド

#### $\bigwedge$

デバッグ出力は CPU プロセスで高プライオリティが割り当てられているため、デバッグ出力 注意 を行うとシステムが使用できなくなることがあります。したがって、**debug** コマンドを使用す るのは、特定の問題のトラブルシューティング時、またはシスコのテクニカルサポート担当者 とともにトラブルシューティングを行う場合に限定してください。ネットワークトラフィック 量やユーザ数が少ない期間に**debug**コマンドを使用することをお勧めします。デバッギングを このような時間帯に行うと、**debug** コマンド処理のオーバーヘッドの増加によりシステムの使 用に影響が及ぶ可能性が低くなります。

**debug** コマンドはすべて特権 EXEC モードで実行します。ほとんどの **debug** コマンドは引数を 取りません。

### システム レポート

システムレポートまたはcrashinfoファイルには、シスコのテクニカルサポート担当者がCisco IOSイメージの障害(クラッシュ)が原因で起きた問題をデバッグするときに使用する情報が 保存されています。明瞭度と整合性の高い重要なクラッシュ情報を迅速かつ確実に収集するこ とが必要です。さらに、この情報の収集とバンドルが、特定のクラッシュの発生に対し関連付 けか特定ができるような方法で行われることが必要です。

システム レポートは次の状況で生成されます。

- スイッチ障害の場合:システム レポートは障害が発生したスイッチで生成されます。
- •スイッチオーバーの場合 : システム レポートはハイアベイラビリティ(HA)のメンバー スイッチでのみ生成されます。非 HA メンバーについてはレポートは生成されません。

リロード時はレポートは生成されません。

クラッシュ プロセス時は、次の情報がスイッチからローカルに収集されます。

**1.** 完全なプロセス core

- **2.** トレースログ
- **3.** IOS の syslog(非アクティブなクラッシュの場合には保証されません)
- **4.** システムプロセス情報
- **5.** ブートアップログ
- **6.** リロードログ
- **7.** 特定のタイプの /proc 情報

この情報は個別のファイルに格納されてから、アーカイブされて1つのバンドルに圧縮されま す。これにより、クラッシュのスナップショットを1つの場所で取得して、分析のためにボッ クス外に移動できるようになります。このレポートは、スイッチが ROMmon/ブートローダに ダウンする前に生成されます。

完全な core およびトレースログ以外はテキスト ファイルです。

コアダンプを生成するには、**requestplatform softwareprocess core fedactive** コマンドを使用し ます。

h2-macallan1# request platform software process core fed active Process : fed main event (28155) encountered fatal signal 6 Process : fed main event stack :

SUCCESS: Core file generated.

h2-macallan1#dir bootflash:core Directory of bootflash:/core/

 -rw- 1 May 23 2017 06:05:17 +00:00 .callhome drwx 4096 Aug 16 2017 19:42:33 +00:00 modules -rw- 10829893 Aug 23 2017 09:46:23 +00:00 h2-macallan1\_RP\_0\_fed\_28155\_20170823-094616-UTC.core.gz

#### **crashinfo** ファイル

デフォルトでは、生成されたシステム レポート ファイルは /crashinfo ディレクトリに格納され ます。Ifit は、領域不足のため crashinfo パーティションに保存できません。そのため、/flash ディレクトリに保存されます。

ファイルを表示するには、**dir crashinfo:** コマンドを入力します。次に crashinfo ディレクトリ の出力例を示します。

Switch#dir crashinfo: Directory of crashinfo:/

 drwx 86016 Jun 9 2017 07:47:51 -07:00 tracelogs -rw- 0 May 26 2017 15:32:44 -07:00 koops.dat -rw- 4782675 May 29 2017 15:47:16 -07:00 system-report\_1\_20170529-154715-PDT.tar.gz bytes total (1519386624 bytes free)

システムレポートは、次の形式で crashinfo ディレクトリにあります。

system-report [switch number] [date]-[timestamp]-UTC.gz

スイッチがクラッシュしたら、システムレポートファイルを確認します。最後に生成されたシ ステムレポートファイルは crashinfo ディレクトリの下に last\_systemreport というファイル名で 保存されます。問題のトラブルシューティングを行う際、システム レポートおよび crashinfo ファイルが TAC の役に立ちます。

生成されたシステム レポートは、TFTP や HTTP などいくつかのオプションを使用して、さら にコピーできます。

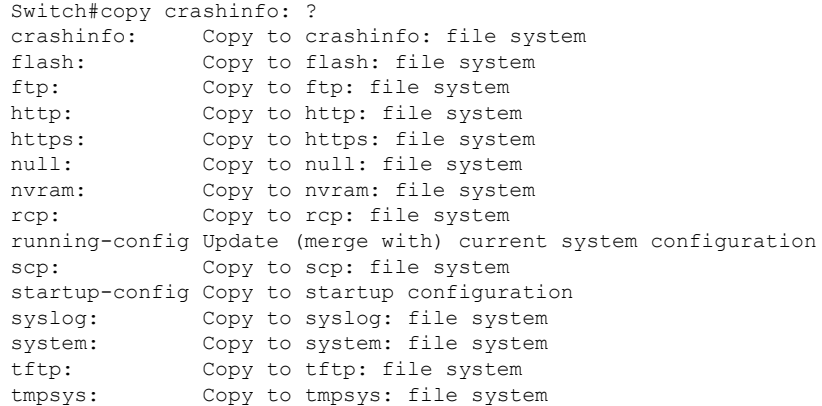

TFTP サーバにコピーするための一般的な構文は次のとおりです。

```
Switch#copy crashinfo: tftp:
Source filename [system-report_1_20150909-092728-UTC.gz]?
Address or name of remote host []? 1.1.1.1
Destination filename [system-report_1_20150909-092728-UTC.gz]?
```
のトレースログは、trace archiveコマンドを発行することで収集できます。このコマンドには、 時間帯オプションがあります。コマンド構文は次のとおりです。

Switch#request platform software trace archive ? last Archive trace files of last x days target Location and name for the archive file

crashinfo: または flash: ディレクトリに格納されている過去 3650 日以内のトレースログが取得 できます。

Switch# request platform software trace archive last ? <1-3650> Number of days (1-3650) Switch#request platform software trace archive last 3650 days target ? crashinfo: Archive file name and location flash: Archive file name and location

(注)

一度コピーされたら、システム レポートやトレースのアーカイブを flash ディレクトリまたは crashinfoディレクトリからクリアし、トレースログやその他の目的に使用できる領域を確保す ることが重要です。

複雑なネットワークでは、システムレポートファイルの送信元を追跡することは困難です。シ ステムレポートファイルが一意に識別できる場合、この作業は簡単になります。Cisco IOS XE Amsterdam 17.3.x リリース以降、システムレポートファイル名の前にホスト名が追加され、レ ポートが一意に識別できるようになります。

次の例では、ホスト名が先頭に追加されたシステムレポートファイルを表示します。

```
HOSTNAME#dir flash:/core | grep HOSTNAME
40486 -rw- 108268293 Oct 21 2019 16:07:50 -04:00
HOSTNAME-system-report_20191021-200748-UTC.tar.gz
40487 -rw- 17523 Oct 21 2019 16:07:56 -04:00
HOSTNAME-system-report_20191021-200748-UTC-info.txt
40484 -rw- 48360998 Oct 21 2019 16:55:24 -04:00
HOSTNAME-system-report_20191021-205523-UTC.tar.gz
40488 -rw- 14073 Oct 21 2019 16:55:26 -04:00
HOSTNAME-system-report_20191021-205523-UTC-info.txt
```
### スイッチのオンボード障害ロギング

オンボード障害ロギング(OBFL)機能を使用すれば、デバイスに関する情報を収集できます。 この情報には稼働時間、温度、電圧などの情報が含まれており、シスコのテクニカルサポート 担当者がデバイスの問題をトラブルシューティングする際に役立ちます。OBFL はイネーブル にしておき、フラッシュメモリに保存されたデータは消さないようにすることを推奨します。

OBFLは、デフォルトでイネーブルになっています。デバイスおよびSmallForm-FactorPluggable (SFP)モジュールに関する情報が収集されます。デバイスは、次の情報をフラッシュメモリ に保存します。

- CLI コマンド:スタンドアロンデバイスに入力された OBFL CLI コマンドの記録。
- メッセージ:スタンドアロンデバイスにより生成されたハードウェア関連のシステムメッ セージの記録。
- Power over Ethernet(PoE):スタンドアロンデバイスの PoE ポートの消費電力の記録。
- 温度:スタンドアロンデバイスの温度。
- 稼働時間:スタンドアロンデバイスが起動された際の時刻、デバイスが再起動された理 由、およびデバイスが最後に再起動されて以来の稼働時間。
- 電圧:スタンドアロンデバイスのシステム電圧。

システム時計は、手動で時刻を設定するか、またはネットワーク タイム プロトコル(NTP) を使用するように設定します。

デバイスの稼働中には、**show logging onboard** 特権 EXEC コマンドを使用することにより、 OBFL データを取得できます。デバイスに障害が発生した場合のデータの取得方法について は、お客様担当のシスコテクニカルサポート担当者にお問い合わせください。

OBFL がイネーブルになっているデバイスが再起動された場合、新しいデータの記録が開始す るまでに 10 分間の遅延があります。

### ファン障害

デフォルトでは、この機能はディセーブルです。現場交換可能ユニット (FRU) または電源装 置の複数のファンが故障した場合、デバイスはシャットダウンせず、次のようなエラー メッ セージが表示されます。

WARNING:Fan PS1/0 in slot 1 has the error: Error Status, Please replace it with a new fan.

デバイスが過熱状態となり、シャットダウンすることもあります。

個々のファンに障害が発生すると、次のようなメッセージが表示されます。

The fan in slot PS17/1 is encountering a failure condition

ファントレイ全体に障害が発生し、システムがシャットダウンすると、次のようなメッセージ が表示されます。

Shutting down system now because the fans in slot PS17 have all failed.

デバイスを再起動するには、電源をオフにしてから再度オンにする必要があります。

ファンの障害の詳細については、『Cisco Catalyst 9400 Series Switches Hardware Installation Guide』 を参照してください。

### **CPU** 使用率が高い場合に起こりうる症状

CPU使用率が高すぎることで次の現象が発生する可能性がありますが、他の原因で発生する場 合もあります。次にその一部を示します。

- スパニングツリー トポロジの変更
- 通信が切断されたために EtherChannel リンクがダウンした
- 管理要求 (ICMP ping、SNMP のタイムアウト、低速な Telnet または SSH セッション)に 応答できない
- UDLD フラッピング
- SLA の応答が許容可能なしきい値を超えたことによる IP SLA の失敗
- スイッチが要求を転送しない、または要求に応答しない場合の DHCP または IEEE 802.1x の処理の失敗

## <span id="page-10-1"></span><span id="page-10-0"></span>ソフトウェア設定のトラブルシューティング方法

### ソフトウェア障害からの回復

#### 始める前に

ここで紹介する回復手順を実行するには、スイッチを直接操作する必要があります。

ここで紹介する手順では、破損したイメージ ファイルまたは不適切なイメージ ファイルの回 復に boot loader コマンドおよび TFTP を使用します。

#### 手順

- ステップ **1** PC上で、Cisco.comからソフトウェアイメージファイル(*image.bin*)をダウンロードします。
- ステップ **2** TFTP サーバにソフトウェア イメージをロードします。
- ステップ **3** PC をスイッチのイーサネット管理ポートに接続します。
- ステップ **4** スイッチの電源コードを取り外します。
- ステップ **5** 電源コードを再接続し、デバイスが自動ブートの準備を行っているときに Ctrl+C キーを押し ます。これにより、デバイスは ROMmon モードになります。

#### 例:

```
Last reset cause: Power on
C9x00-SUP-1 platform with 16777216 Kbytes of main memory
```

```
Preparing to autoboot. [Press Ctrl-C to interrupt] 3 (interrupted)
switch:
switch:
```
ステップ **6** ブートローダー(ROMMON)プロンプトで、TFTP サーバに ping を実行できることを確認し ます。

a) スイッチの IP アドレスを設定します:**set IP\_ADDRESS** *ip\_address*

例: switch: **set IP\_ADDRESS 192.0.2.123**

b) スイッチのサブネットマスクを設定します:**set IP\_SUBNET\_MASK** *subnet\_mask*

例: switch: **set IP\_SUBNET\_MASK 255.255.255.0**

c) デフォルトゲートウェイを設定します: **set DEFAULT\_GATEWAY** *ip\_address*

#### 例:

switch: **set DEFAULT\_ROUTER 192.0.2.1**

d) 次のコマンドを実行して、TFTP サーバに ping を実行できることを確認します。 **rommon: ping** *ip\_address\_of\_TFTP\_server*

例:

```
rommon 1 >ping 192.0.2.15
Pinging 192.0.2.15, 4 times, with packet-size 0
16 bytes from 192.0.2.15: ICMP seq#1 RTT=1 ms
16 bytes from 192.0.2.15: ICMP seq#2 RTT<0 ms
16 bytes from 192.0.2.15: ICMP seq#3 RTT<0 ms
16 bytes from 192.0.2.15: ICMP seq#4 RTT<0 ms
Packet(s): Sent Received Loss | RTT: Minimum Maximum Average
4 4 0 % | <0 ~1 ~0
rommon 2 >
```
ステップ **7** ブートローダー(ROMMON)プロンプトで、 **boot tftp** コマンドを開始します。これにより、 スイッチでソフトウェアイメージを容易に回復できます。

例: rommon 1 >boot tftp://10.168.0.1/cat9k/cat9k\_iosxe.2017-08-25\_09.41.bin attempting to boot from [tftp://10.168.0.1/cat9k/cat9k iosxe.2017-08-25 09.41.SSA.bin] interface : eth0 macaddr : E4:AA:5D:59:7B:44 ip : 10.168.247.10 netmask : 10.255.0.0 gateway : 10.168.0.1 server : 10.168.0.1<br>
file : cat9k/cat9 : cat9k/cat9k iosxe.2017-08-25 09.41.bin !!!!!!!!!!!!!!!!!!!!!!!!!!!!!!!!!!!!!!!!!!!!!!!!!!!!!!!!!!!!!!!!!!!!!!!!!!!!!!!!!!!!!!!!!!!!!!!!!!!!!!!!!!!!!!!!!!!!!!!!!!!!!!!!!!!!!!!!!!!!!!!!!!!!!!!!!!!!!!!!!!!!!!!!!!!!!!!!!!!!!!!!!!!!!!!!!!!!!!!!!!!!!!!!!!!!!!!!!!!!!!!!!!!!!!!!!!!!!!!!!!!!!!!!!!!!!!!!!!!!!!!!!!!!!!!!!!!!!!!!!!!!!!!!!!!!!!!!!!!!!!!!!!!!!!!!!!!!!!!!!!!!!!!!!!!!!!!!!!!!!!!!!!!!!!!!!!!!!!!!!!!!!!!!!!!!!!!!!!!!!!!!!!!!!!!!!!!!!!!!!!!!!!!!!!!!!!!!!!!!!!!!!!!!!!!!!!!!!!!!!!!!!!!!!!!!!!!!!!!!!!!!!!!!!!!!!!!!!!!!!!!!!!!!!!!!!!!!!!!!!!!!!!!!!!!!!!!!!!!!!!!!!!!!!!!!!!!!!!!!!!!!!!!!!!!!!!!!!!!!!!!!!!!!!!!!!!!!!!!!!!!!!!!!!!!!!!!!!!!!!!!!!!!!!!!!!!!!!!!!!!!!!!!!!!!!!!!!!!!!!!!!!!!!!!!!!!!!!!!!!!!!!!!!!!!!

#### Restricted Rights Legend

Use, duplication, or disclosure by the Government is subject to restrictions as set forth in subparagraph (c) of the Commercial Computer Software - Restricted Rights clause at FAR sec. 52.227-19 and subparagraph (c) (1) (ii) of the Rights in Technical Data and Computer Software clause at DFARS sec. 252.227-7013.

> cisco Systems, Inc. 170 West Tasman Drive San Jose, California 95134-1706

Cisco IOS Software [Everest], Catalyst L3 Switch Software (CAT9K\_IOSXE), Version 16.6.1 RELEASE SOFTWARE (fc2) Copyright (c) 1986-2017 by Cisco Systems, Inc. Compiled Thu 24-Aug-17 13:23 by mcpre

Cisco IOS-XE software, Copyright (c) 2005-2017 by cisco Systems, Inc. All rights reserved. Certain components of Cisco IOS-XE software are licensed under the GNU General Public License ("GPL") Version 2.0. The software code licensed under GPL Version 2.0 is free software that comes with ABSOLUTELY NO WARRANTY. You can redistribute and/or modify such GPL code under the terms of GPL Version 2.0. For more details, see the documentation or "License Notice" file accompanying the IOS-XE software, or the applicable URL provided on the flyer accompanying the IOS-XE software.

FIPS: Flash Key Check : Begin FIPS: Flash Key Check : End, Not Found, FIPS Mode Not Enabled

This product contains cryptographic features and is subject to United States and local country laws governing import, export, transfer and use. Delivery of Cisco cryptographic products does not imply third-party authority to import, export, distribute or use encryption. Importers, exporters, distributors and users are responsible for compliance with U.S. and local country laws. By using this product you agree to comply with applicable laws and regulations. If you are unable to comply with U.S. and local laws, return this product immediately.

A summary of U.S. laws governing Cisco cryptographic products may be found at: http://www.cisco.com/wwl/export/crypto/tool/stqrg.html If you require further assistance please contact us by sending email to export@cisco.com. cisco C9XXX (X86) processor (revision V00) with 869398K/6147K bytes of memory. Processor board ID FXS1939Q3LZ 144 Gigabit Ethernet interfaces 16 Ten Gigabit Ethernet interfaces 4 Forty Gigabit Ethernet interfaces 32768K bytes of non-volatile configuration memory. 15958516K bytes of physical memory. 11161600K bytes of Bootflash at bootflash:. 1638400K bytes of Crash Files at crashinfo:. 0K bytes of WebUI ODM Files at webui:. %INIT: waited 0 seconds for NVRAM to be available Press RETURN to get started!

あるいは、Telnetまたは管理ポートを通じてTFTPからローカルフラッシュにイメージをコピー した後、ローカルフラッシュからデバイスをブートします。

### <span id="page-13-0"></span>パスワードを忘れた場合の回復

スイッチのデフォルト設定では、スイッチを直接操作するエンドユーザが、スイッチの電源投 入時に起動プロセスを中断して新しいパスワードを入力することにより、パスワードを紛失し た状態から回復できます。ここで紹介する回復手順を実行するには、スイッチを直接操作して ください。

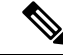

これらのスイッチでは、システム管理者はデフォルト設定に戻す場合に限りエンドユーザによ るパスワードのリセットを許可することによって、この機能の一部をディセーブルにできま す。パスワード回復がディセーブルになっている場合に、エンドユーザがパスワードをリセッ トしようとすると、回復プロセスの間、ステータス メッセージにその旨が表示されます。 (注)

#### 手順

ステップ **1** 端末または PC をスイッチに接続します。

- 端末または端末エミュレーション ソフトウェアが稼働している PC をスイッチのコンソー ル ポートに接続します。
- PC をイーサネット管理ポートに接続します。

ステップ **2** エミュレーション ソフトウェアの回線速度を 9600 ボーに設定します。

- ステップ **3** スタンドアロン スイッチまたはスイッチ スタック全体の電源を切断します。
- ステップ **4** デュアル スーパバイザ モジュールのデバイスでは、パスワード回復手順の前に、スタンバイ スーパバイザをシャーシから取り外します。スイッチまたはアクティブなスーパバイザモジュー ルに電源コードを再接続します。スイッチまたはアクティブなスーパバイザモジュールの起動 中に、Ctrl+C を押して自動ブートを停止し、ROMMON モードを開始します。

「パスワード回復がイネーブルになっている場合の手順」セクションに記載されている手順を 実行します。

ステップ **5** パスワードの回復後、スイッチまたはアクティブスイッチをリロードします。

スイッチの場合

Switch> **reload** Proceed with reload? [confirm] **y**

### パスワード回復がイネーブルになっている場合の手順

#### 手順

ステップ **1** 次のコマンドを使用して、スタートアップ コンフィギュレーションを無視します。

Device: **SWITCH\_IGNORE\_STARTUP\_CFG=1**

ステップ **2** *packages.conf* ファイルでスイッチをフラッシュからブートします。

Device: **boot flash:packages.conf**

ステップ **3 No** と応答して初期設定ダイアログを終了します。

Would you like to enter the initial configuration dialog? [yes/no]: **No**

ステップ **4** スイッチ プロンプトで、特権 EXEC モードを開始します。

Device> **enable** Device#

ステップ **5** スタートアップ コンフィギュレーションを実行コンフィギュレーションにコピーします。

Device# **copy startup-config running-config Destination filename [running-config]?**

確認を求めるプロンプトに、Return を押して応答します。これで、コンフィギュレーション ファイルがリロードされ、パスワードを変更できます。

ステップ **6** グローバルコンフィギュレーションモードを開始して、イネーブルパスワードを変更します。

Device# **configure terminal** Device(config)# **enable secret** *password*

- **ステップ1** 特権 EXEC モードに戻ります。 Device(config)# **exit** Device#
- ステップ **8** 実行コンフィギュレーションをスタートアップ コンフィギュレーション ファイルに書き込み ます。

Device# **copy running-config startup-config**

ステップ **9** 手動ブート モードがイネーブルになっていることを確認します。

Device# **show boot**

BOOT variable = flash:packages.conf; Manual Boot = yes Enable Break = yes

ステップ **10** デバイスのリロード。

Device# **reload**

ステップ **11** (ステップ 2 と 3 で変更した)ブートローダ パラメータを元の値に戻します。

#### **Device: SWITCH\_IGNORE\_STARTUP\_CFG=0**

ステップ **12** フラッシュの *packages.conf* ファイルを使用して、デバイスを起動します。

Device: **boot flash:packages.conf**

ステップ **13** デバイスが起動したら、デバイスで手動ブートを無効にします。

Device(config)# **no boot manual**

### パスワード回復がディセーブルになっている場合の手順

パスワード回復メカニズムがディセーブルの場合、次のメッセージが表示されます。

The password-recovery mechanism has been triggered, but is currently disabled. Access to the boot loader prompt through the password-recovery mechanism is disallowed at this point. However, if you agree to let the system be reset back to the default system configuration, access to the boot loader prompt can still be allowed.

Would you like to reset the system back to the default configuration  $(y/n)$ ?

 $\bigwedge$ 

デバイスをデフォルト設定に戻すと、既存の設定がすべて失われます。システム管理者に問い 合わせて、バックアップデバイスと VLAN (仮想 LAN) コンフィギュレーション ファイルが あるかどうかを確認してください。 注意

• **n**(no)を入力すると、Ctrl+C を押さなかった場合と同様に、通常のブートプロセスが継 続されます。ブートローダプロンプトにはアクセスできません。したがって、新しいパス ワードを入力できません。次のメッセージが表示されます。

Press Enter to continue........

• **y**(yes)を入力すると、フラッシュ メモリ内のコンフィギュレーション ファイルおよび VLAN データベース ファイルが削除されます。デフォルト設定がロードされるときに、 パスワードをリセットできます。

#### 手順

ステップ **1** パスワード回復手順の継続を選択すると、既存の設定が失われます。

Would you like to reset the system back to the default configuration (y/n)? **Y**

ステップ **2** フラッシュ メモリの内容を表示します。

Device: **dir flash:**

デバイスのファイルシステムが表示されます。

ステップ **3** システムを起動します。

Device: **boot**

セットアップ プログラムを起動するように求められます。パスワード回復手順を継続するに は、プロンプトに **N** を入力します。

Continue with the configuration dialog? [yes/no]: **N**

- ステップ **4** デバイスプロンプトで、特権 EXEC モードを開始します。 Device> **enable**
- ステップ **5** グローバル コンフィギュレーション モードを開始します。 Device# **configure terminal**
- ステップ **6** パスワードを変更します。

Device(config)# **enable secret** *password*

シークレット パスワードは1~25 文字の英数字です。数字で始めることができます。大文字 と小文字が区別され、スペースを使用できますが、先行スペースは無視されます。

ステップ1 特権 EXEC モードに戻ります。

Device(config)# **exit** Device#

- ステップ9に進む前に、接続されているすべてのスタックメンバの電源を入れ、それ らが完全に初期化されるまで待ちます。 (注)
- ステップ **8** 実行コンフィギュレーションをスタートアップ コンフィギュレーション ファイルに書き込み ます。

Device# **copy running-config startup-config**

新しいパスワードがスタートアップ コンフィギュレーションに組み込まれました。

ステップ **9** ここで、デバイスを再設定する必要があります。システム管理者によって、バックアップデバ イスと VLAN コンフィギュレーション ファイルが使用可能に設定されている場合は、これら を使用します。

### スイッチ スタック問題の回避

スイッチ スタックの問題を防止するには、次の作業を実行する必要があります。

- スイッチスタックにデバイスを追加したり、そこから取り外したりする場合には、必ずそ の電源を切ってください。スイッチ スタックでの電源関連のあらゆる考慮事項について は、ハードウェア インストレーション ガイドの「Switch Installation(スイッチのインス トール)」の章を参照してください。
- スタックモード LED が点灯するまで、スタックメンバの **Mode** ボタンを押します。デバ イスの最後の 2 つのポート LED がグリーンになります。デバイスモデルに応じて、最後

の 2 つのポートは 10/100/1000 ポートまたは Small Form-Factor Pluggable(SFP)モジュー ルになります。最後の 2 つのポート LED の片方または両方がグリーンになっていない場 合は、スタックが全帯域幅で稼働していません。

- スイッチ スタックを管理する場合は、1 つの CLI セッションだけを使用することを推奨し ます。アクティブスイッチへの複数のCLIセッションを使用する場合は注意が必要です。 1つのセッションで入力したコマンドは、別のセッションには表示されません。そのため、 コマンドを入力したセッションを識別できなくなることがあります。
- スタック内での位置に従ってスタックメンバ番号を手動で割り当てると、リモートから行 うデバイススタックのトラブルシューティングが容易になります。ただし、後からデバイ スを追加したり、取り外したり、場所を入れ替えたりする際に、デバイスに手動で番号を 割り当てたことを覚えておく必要があります。スタックメンバ番号を手動で割り当てるに は、**switch** *current-stack-member-number* **renumber** *new-stack-member-number* グローバル コ ンフィギュレーション コマンドを使用します。

スタックメンバをまったく同じモデルで置き換えると、新しいデバイスは、置き換えられたデ バイスとまったく同じ設定で稼働します。この場合、新しいデバイスは置き換えられたデバイ スと同じメンバ番号を使用するものと想定されます。

電源が入った状態のスタック メンバを取り外すと、スイッチ スタックが、それぞれ同じ設定 を持つ2つ以上のスイッチ スタックに分割(パーティション化)されます。スイッチ スタッ クを分離されたままにしておきたい場合は、新しく作成されたスイッチ スタックの IP アドレ ス(複数の場合あり)を変更してください。パーティション化されたスイッチスタックを元に 戻すには、次の手順を実行します。

- **1.** 新しく作成されたスイッチ スタックの電源を切ります。
- **2.** 新しいスイッチ スタックを、StackWise Plus ポートを介して元のスイッチ スタックに再度 接続します。
- **3.** デバイスの電源を入れます。

スイッチ スタックおよびそのメンバのモニタリングに使用できるコマンドについては、 「*Displaying Switch Stack Information*」の項を参照してください。

### 自動ネゴシエーションの不一致の防止

IEEE 802.3ab 自動ネゴシエーション プロトコルは速度(10 Mbps、100 Mbps、および SFP モ ジュールポート以外の1000 Mbps)およびデュプレックス(半二重または全二重)に関するデ バイスの設定を管理します。このプロトコルは設定を適切に調整しないことがあり、その場合 はパフォーマンスが低下します。不一致は次の条件で発生します。

- 手動で設定した速度またはデュプレックスのパラメータが、接続ポート上で手動で設定さ れた速度またはデュプレックスのパラメータと異なっている場合。
- ポートを自動ネゴシエーションに設定したが、接続先ポートは自動ネゴシエーションを使 用しない全二重に設定されている場合。

デバイスのパフォーマンスを最大限に引き出してリンクを確保するには、次のいずれかの注意 事項に従って、デュプレックスおよび速度の設定を変更してください。

- 速度とデュプレックスの両方について、両方のポートで自動ネゴシエーションを実行させ ます。
- 接続の両側でポートの速度とデュプレックスのパラメータを手動で設定します。

## **SFP** モジュールのセキュリティと識別に関するトラブルシューティン グ

シスコの Small Form-Factor Pluggable(SFP)モジュールは、モジュールのシリアル番号、ベン ダー名とベンダー ID、一意のセキュリティ コード、および巡回冗長検査 (CRC) が格納され たシリアル EEPROM(電気的に消去可能でプログラミング可能な ROM)を備えています。デ バイスに SFP モジュールを装着すると、デバイスソフトウェアは、EEPROM を読み取ってシ リアル番号、ベンダー名、およびベンダー ID を確認し、セキュリティコードと CRC を再計算 します。シリアル番号、ベンダー名、ベンダー ID、セキュリティ コード、または CRC が無効 な場合、ソフトウェアは、セキュリティ エラー メッセージを生成し、インターフェイスを errdisable ステートにします。

セキュリティ エラー メッセージは、GBIC\_SECURITY 機能を参照します。スイッチは、SFP モジュールをサポートしていますが、GBIC(ギガビット インターフェイス コンバータ)モ ジュールはサポートしていません。エラーメッセージテキストは、GBICインターフェイスお よびモジュールを参照しますが、セキュリティ メッセージは、実際は SFP モジュールおよび モジュール インターフェイスを参照します。 (注)

他社の SFP モジュールを使用している場合、デバイスから SFP モジュールを取り外し、シス コのモジュールに交換します。シスコの SFP モジュールを装着したら、**errdisable recovery cause gbic-invalid** グローバル コンフィギュレーション コマンドを使用してポートのステータ スを確認し、error-disabled状態から回復する時間間隔を入力します。この時間間隔が経過する と、デバイスは error-disabled 状態からインターフェイスを回復させ、操作を再試行します。 **errdisable recovery** コマンドの詳細については、このリリースに対応するコマンドリファレン スを参照してください。

モジュールがシスコ製SFPモジュールとして識別されたにもかかわらず、システムがベンダー データ情報を読み取ってその情報が正確かどうかを確認できないと、SFP モジュール エラー メッセージが生成されます。この場合、SFPモジュールを取り外して再び装着してください。 それでも障害が発生する場合は、SFP モジュールが不良品である可能性があります。

接続先装置が自動ネゴシエーションを実行しない場合は、2 つのポートのデュプレックス設定 を一致させます。速度パラメータは、接続先のポートが自動ネゴシエーションを実行しない場 合でも自動調整が可能です。 (注)

#### **SFP** モジュール ステータスのモニタリング

**show interfaces transceiver** 特権 EXEC コマンドを使用すると、SFP モジュールの物理または動 作ステータスを確認できます。このコマンドは、DOM (Digital Optics Monitoring)機能をサ ポートしているSFP上でのみ動作します。このコマンドは、温度や特定のインターフェイス上 のSFPモジュールの現状などの動作ステータスと、アラームステータスを表示します。また、 このコマンドを使用してSFPモジュールの速度およびデュプレックス設定も確認できます。詳 細については、このリリースに対応するコマンドリファレンスにある**showinterfacestransceiver** コマンドを参照してください。

#### <span id="page-20-0"></span>**ping** の実行

別の IP サブネットワーク内のホストに ping を実行する場合は、ネットワークへのスタティッ クルートを定義するか、またはこれらのサブネット間でルーティングされるようにIPルーティ ングを設定する必要があります。

IP ルーティングは、デフォルトではすべてのデバイスでディセーブルになります。

**ping**コマンドでは、他のプロトコルキーワードも使用可能ですが、このリリースではサポート されていません。 (注)

このコマンドは、デバイスからネットワーク上の他のデバイスに ping を実行する目的で使用 します。

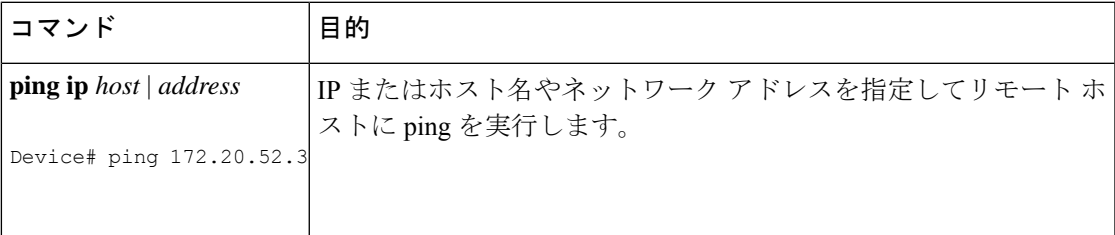

#### 温度のモニタリング

デバイスは温度条件をモニタし、温度情報を使用してファンを制御します。

温度の値、状態、しきい値を表示するには、**show env** 特権 EXEC コマンドを使用します。温 度の値は、デバイス内の温度です(外部温度ではありません)。

#### 物理パスのモニタリング

次のいずれかの特権EXECコマンドを使用して、パケットが通過する、送信元デバイスから宛 先デバイスへの物理パスをモニタできます。

#### 表 **<sup>1</sup> :** 物理パスのモニタリング

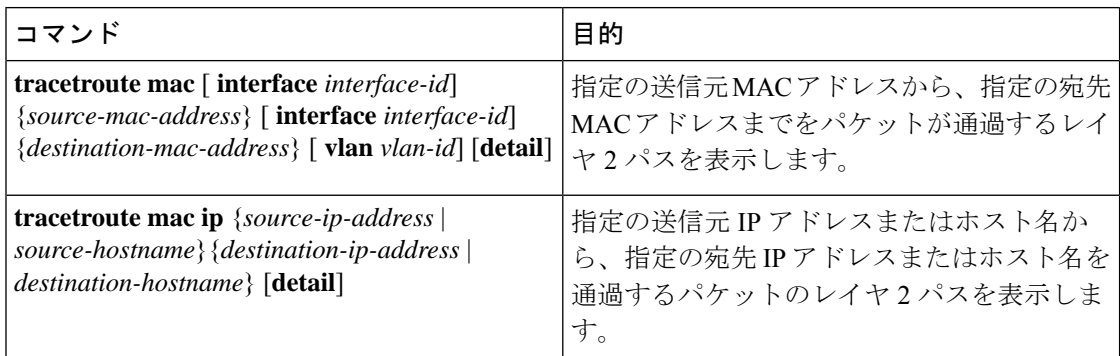

#### **IP traceroute** の実行

### $\mathscr{P}$ (注)

**traceroute** 特権 EXEC コマンドでは、他のプロトコルキーワードも使用可能ですが、このリ リースではサポートされていません。

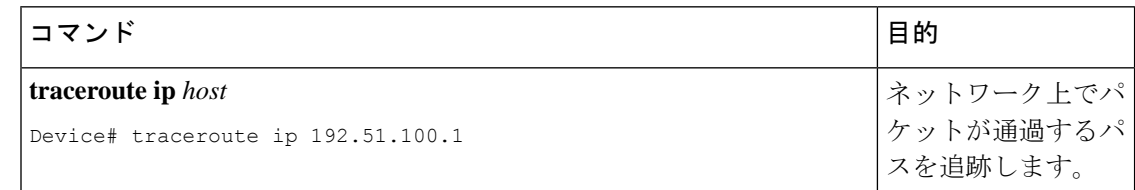

### <span id="page-21-0"></span>**TDR** の実行および結果の表示

TDR を実行するには、**test cable-diagnostics tdr interface** *interface-id* 特権 EXEC コマンドを入力 します。

TDR の結果を表示するには、**show cable-diagnostics tdr interface** *interface-id* 特権 EXEC コマン ドを実行します。

#### デバッグおよびエラー メッセージ出力のリダイレクト

デフォルトでは、ネットワークサーバが**debug**コマンドからの出力とシステムエラーメッセー ジをコンソールに送信します。このデフォルトの設定を使用する場合は、コンソールポートに 接続する代わりに、仮想端末接続によってデバッグ出力をモニタできます。

指定できる宛先として、コンソール、仮想端末、内部バッファ、およびsyslogサーバを実行し ている UNIX ホストがあります。Syslog フォーマットは、4.3 BSD UNIX およびそのバリエー ションと互換性があります。

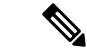

デバッグの出力先がシステムのオーバーヘッドに影響を与えることがないように注意してくだ さい。メッセージをコンソールに記録すると、非常に高いオーバーヘッドが発生します。仮想 端末にメッセージを記録すると、発生するオーバーヘッドは低くなります。Syslog サーバで メッセージロギングを行うと、オーバーヘッドはさらに小さくなり、内部バッファであれば最 小限ですみます。 (注)

システム メッセージのロギングに関する詳細については、「システム メッセージ ロギングの 設定」を参照してください。

#### **show platform** コマンドの使用

**show platform hardware fed active** 特権 EXEC コマンドの出力からは、インターフェイスに着 信するパケットがシステムを介して送信された場合の転送結果に関する有意義な情報がいくつ か得られます。パケットに関して入力されたパラメータに応じて、参照テーブル結果、転送宛 先の計算に使用されるポート マップ、ビットマップ、および出力側の情報が表示されます。

このコマンドで出力される情報のほとんどは、主に、デバイスの特定用途向け集積回路(ASIC) に関する詳細情報を使用するテクニカルサポート担当者に役立つものです。ただし、パケット 転送情報はトラブルシューティングにも役立ちます。

#### **show debug** コマンドの使用方法

**show debug** コマンドは特権 EXEC モードで入力します。このコマンドは、スイッチで使用可 能なすべてのデバッグ オプションを表示します。

すべての条件付きデバッグオプションを表示するには、コマンド **show debug condition** を実行 します。コマンドは、条件 ID *<1-1000>* または *all* 条件を選択することで一覧表示できます。

デバッグを無効にするには、**no debug all** コマンドを使用します。

 $\bigwedge$ 

デバッグ出力は CPU プロセスで高プライオリティが割り当てられているため、デバッグ出力 注意 を行うとシステムが使用できなくなることがあります。したがって、**debug** コマンドを使用す るのは、特定の問題のトラブルシューティング時、またはシスコのテクニカルサポート担当者 とともにトラブルシューティングを行う場合に限定してください。さらに、**debug**コマンドは、 ネットワークトラフィックが少なく、ユーザも少ないときに使用することを推奨します。デ バッギングをこのような時間帯に行うと、**debug** コマンド処理のオーバーヘッドの増加により システムの使用に影響が及ぶ可能性が低くなります。

## <span id="page-22-0"></span>パケット損失のトラブルシューティング

システムで、ネットワーク接続の全部または一部の損失またはパケット損失が発生した場合 は、基本トラブルシューティング手順を実行して、一般的な原因を取り除く必要があります。 一般的な原因には次のものがあります。

- ケーブル配線の不具合
- ポートの不具合
- 速度とデュプレックスの不一致
- •ネットワーク インターフェイス カード (NIC) の問題
- **1.** 一般的なこれらの原因をトラブルシューティングしても問題を絞り込むことができない場 合は、**show platform hardware iomd 1/0 data-path** コマンドを入力してパケット損失を確認 しますパケット損失の現象が見られる場合は、**reload** コマンドを使用してスイッチをソフ ト リセットします。
- **2.** リロードでスーパーバイザモジュール診断が失敗する場合は、スイッチに電源を再投入し ます。
- **3.** GOLD(Generic On Line Diagnostics)**show diagnostic bootup** コマンドを入力し、診断が失 敗するかどうかを判断します。

診断が再度失敗した場合は、ハードウェアの問題が考えられます。

詳細については TAC にお問い合わせください。

- **4.** 手順2で電源を再投入してから、スーパーバイザモジュールが失敗することなく診断テス トに合格した場合は、次の手順を実行します。
	- **1. show tech-support** コマンドの出力を収集します。
	- **2.** ボックスからすべての電源装置を取り外し、シリアル番号、シスコ部品番号、電源装 置のメーカーの情報を収集します。
	- **3.** 調べた情報をもとに、TAC にお問い合わせください。

## <span id="page-23-0"></span>モジュールがオンラインでない場合のトラブルシューティ ング

ステータス LED がレッドに点灯している場合、または **show module** コマンドの出力に次のス テータスのいずれかが含まれている場合は、モジュールに障害がある可能性があります。

• other

モジュールが正しく取り付けられ、そのネジが完全に締め付けられていることを確認して ください。それでもモジュールがオンラインにならない場合は、**hw-module slot***slot-number* **reset** コマンドを入力します。それでもモジュールがオンラインにならない場合は、予備 のスロットにモジュールを取り付けるか、機能しているモジュールを取り外してそのス ロットにモジュールを取り付けるか、別のシャーシにモジュールを取り付けてみてくださ い。

• faulty

ステータスが「faulty」の場合はポートで shutdown を実行してから、no shutdown コマンド を実行します。これで問題が解決しない場合は、選択したモジュールで総合オンライン診 断(GOLD)の diagnostic **start module** *mod-number***test** コマンドを実行して、診断を開始し ます。

• power-deny

ステータスが「power-deny」の場合は、スイッチの電力が不足しており、このモジュール に必要な電力が供給されていません。**show power** コマンドを入力して、十分な電力があ るかどうかを確認してください。

• power-bad

ステータスが「power-bad」の場合は、スイッチがスイッチング モジュールを検出してい ますが、電力を割り当てることができていません。この状況は、スーパーバイザエンジン がモジュール上のシリアル PROM(SPROM)コンテンツにアクセスしてラインカードの ID を識別できない場合に発生する可能性があります。**show idprom** *module slot* コマンドを 入力して、SPROM が読み取り可能であることを確認します。SPROM にアクセスできな い場合は、モジュールをリセットします。

**show diagnostics online** *module slot number* コマンドを入力して、モジュールのハードウェ ア障害を特定します。それでもモジュールがオンラインにならない場合は、サービスリク エストを作成して、詳しいトラブルシューティング方法をTACにお問い合わせください。 上記の出力で収集したスイッチのログと実行したトラブルシューティング手順のログを使 用します。

## <span id="page-24-0"></span>インターフェイスの問題のトラブルシューティング

**showinterface**コマンドの出力でエラーが確認された場合の考えられる原因は次のとおりです。

- ケーブルまたは NIC の不具合などの物理層の問題
- 速度とデュプレックスの不整合などの設定上の問題
- オーバーサブスクライブなどのパフォーマンスの問題

これらの問題を理解してトラブルシューティングするには、次の『*Troubleshooting Switch Port and Interface Problems*』を参照してください。[http://www.cisco.com/en/US/products/hw/switches/](http://www.cisco.com/en/US/products/hw/switches/ps708/products_tech_note09186a008015bfd6.shtml) [ps708/products\\_tech\\_note09186a008015bfd6.shtml](http://www.cisco.com/en/US/products/hw/switches/ps708/products_tech_note09186a008015bfd6.shtml)

## <span id="page-24-1"></span>ワークステーションがネットワークにログインできない 場合のトラブルシューティング

起動中にワークステーションがネットワークにログインできない、またはクライアントマシン の電源をオンにしたり再起動したりしたときにDHCPアドレスを取得できない場合は、スイッ

チによる初期接続の遅延が原因である可能性があります。これを確認するために、次のことを 調べてください。

- Microsoft ネットワーク クライアントに「No Domain Controllers Available」と表示されてい る。
- DHCP から「No DHCP Servers Available」が報告されている。
- Novell Internetwork Packet Exchange (IPX) ネットワーク ワークステーションで、起動時の Novell ログイン画面が表示されない。
- AppleTalk ネットワーク クライアントに「Access to your AppleTalk network has been interrupted. In order to reestablish your connection, open and close the AppleTalk control panel.」と表示され る。AppleTalk クライアントのセレクタ アプリケーションにゾーン リストが表示されない か、不完全なゾーン リストが表示される。
- IBM Network Station で、次のメッセージのいずれかが表示される場合がある。
	- NSB83619—Address resolution failed
	- NSB83589—Failed to boot after 1 attempt
	- NSB70519—Failed to connect to a server

このような現象が発生する原因は、スパニングツリー プロトコル(STP)、EtherChannel、ト ランキング、または自動ネゴシエーションの遅延により発生するインターフェイス遅延の可能 性があります。

## <span id="page-25-0"></span>ソフトウェア設定のトラブルシューティングの確認

### **OBFL** 情報の表示

表 **2 : OBFL** 情報を表示するためのコマンド

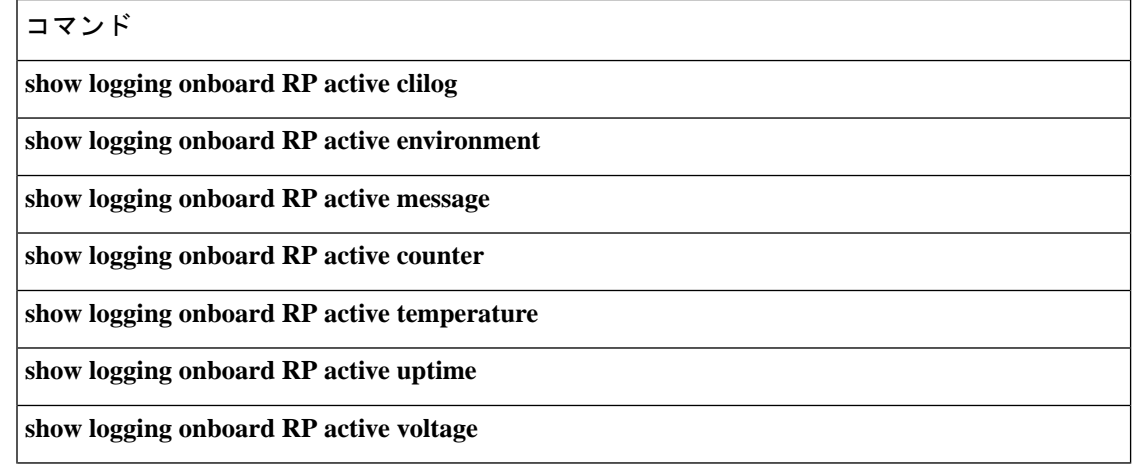

コマンド

**show logging onboard RP active status**

### 例:高い **CPU** 使用率に関する問題と原因の確認

CPU 使用率が高いことが問題となっているかどうか判別するには、**show processes cpu sorted** 特権EXECコマンドを入力します。出力例の1行目にある下線が付いた部分に注目してくださ い。

```
Device# show processes cpu sorted
CPU utilization for five seconds: 8%/0%; one minute: 7%; five minutes: 8%
PID Runtime(ms) Invoked uSecs 5Sec 1Min 5Min TTY Process
309 42289103 752750 56180 1.75% 1.20% 1.22% 0 RIP Timers
140 8820183 4942081 1784 0.63% 0.37% 0.30% 0 HRPC qos request
100 3427318 16150534 212 0.47% 0.14% 0.11% 0 HRPC pm-counters
192 3093252 14081112 219 0.31% 0.14% 0.11% 0 Spanning Tree
143 8 37 216 0.15% 0.01% 0.00% 0 Exec
...
<output truncated>
```
この例は、正常な CPU 使用率を示しています。この出力によると、最後の 5 秒間の使用率が 8%/0% となっていますが、この意味は次のとおりです。

- Cisco IOS の処理時間と割り込みの処理にかかった時間を合わせた CPU の合計の使用率は 全体の 8%
- 割り込みの処理にかかった時間は全体の 0%

表 **3 : CPU** 使用率に関する問題のトラブルシューティング

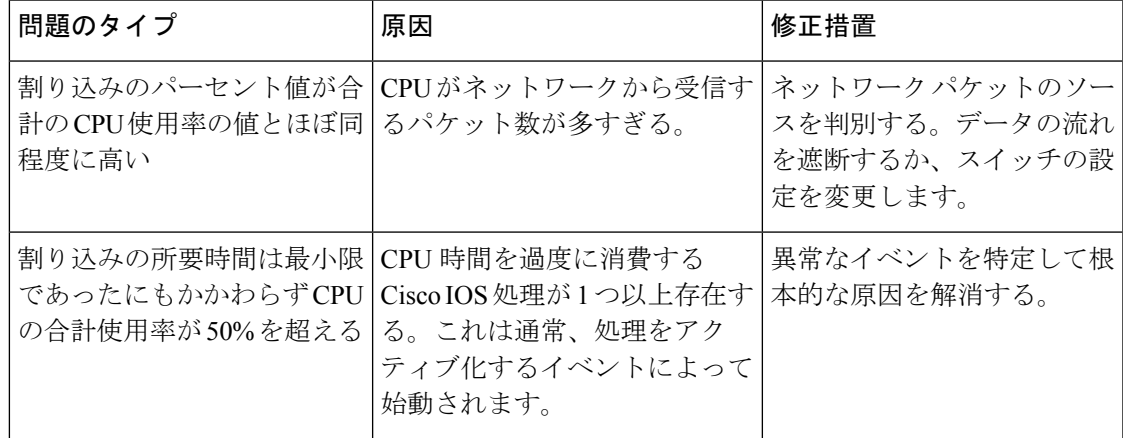

## <span id="page-27-0"></span>ソフトウェア設定のトラブルシューティングのシナリオ

## <span id="page-27-1"></span>**Power over Ethernet**(**PoE**)に関するトラブルシューティングのシナリ オ

表 **<sup>4</sup> : Power over Ethernet** に関するトラブルシューティングのシナリオ

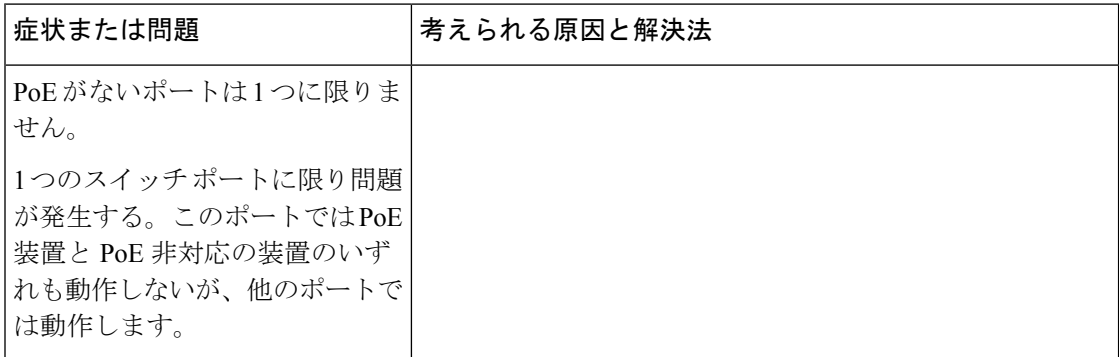

I

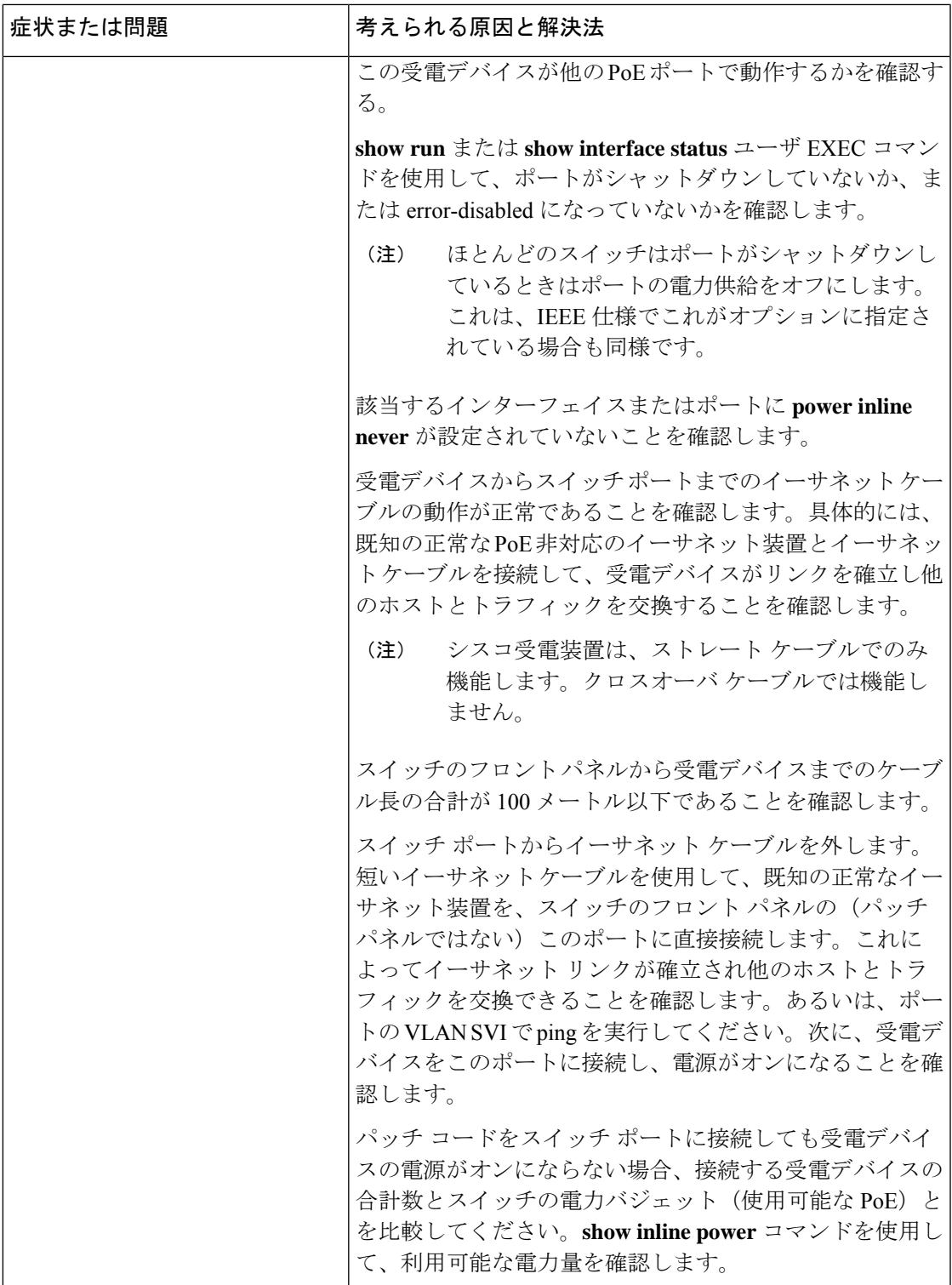

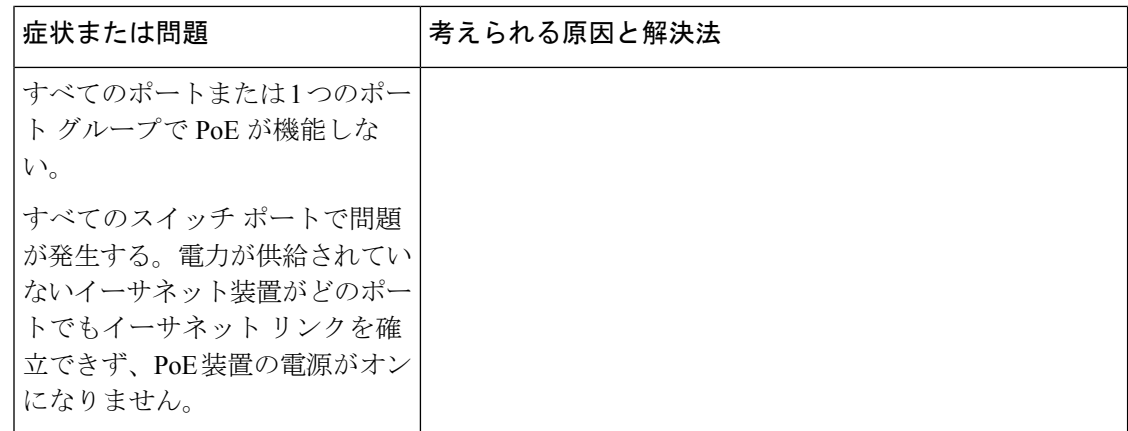

Ι

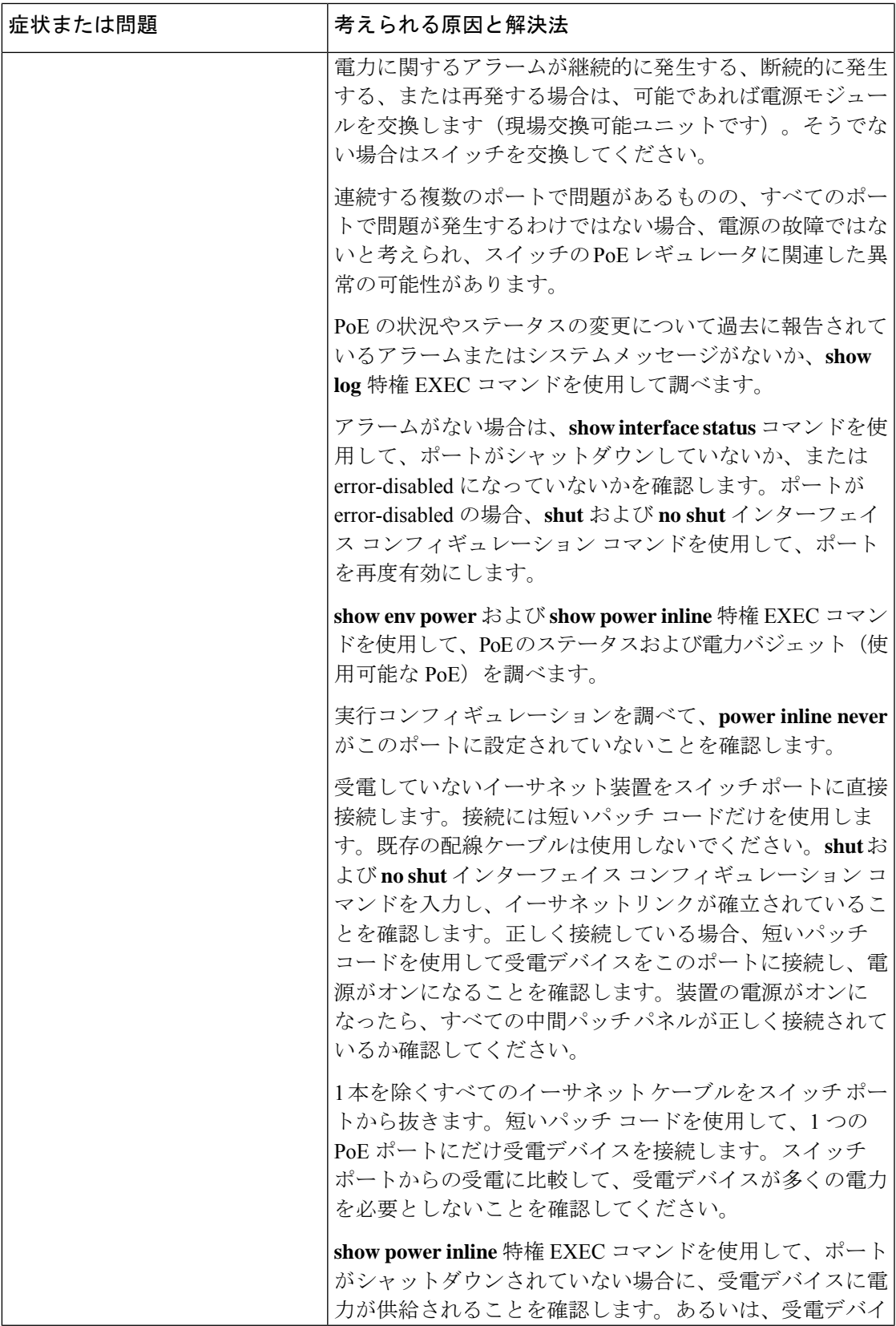

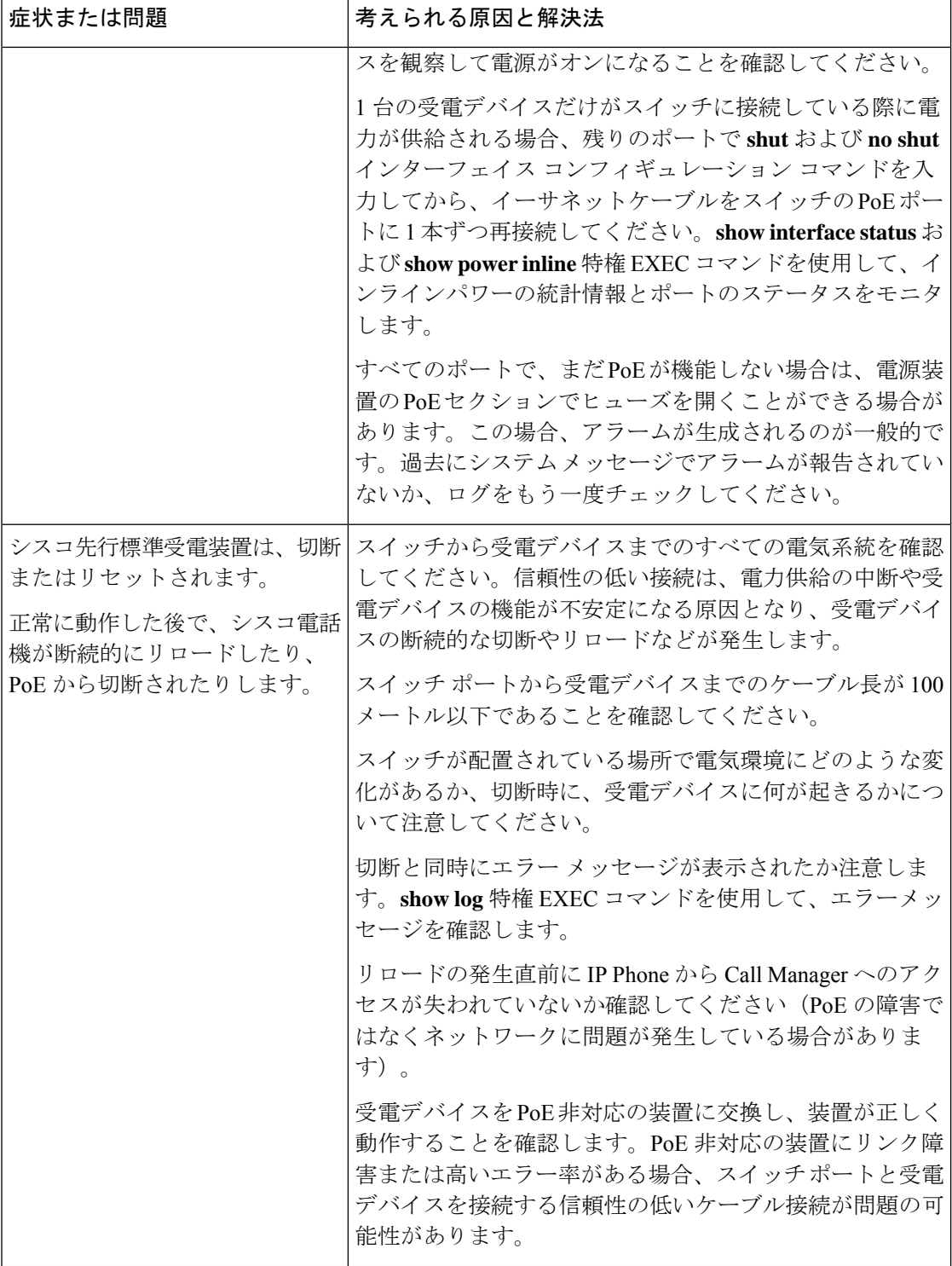

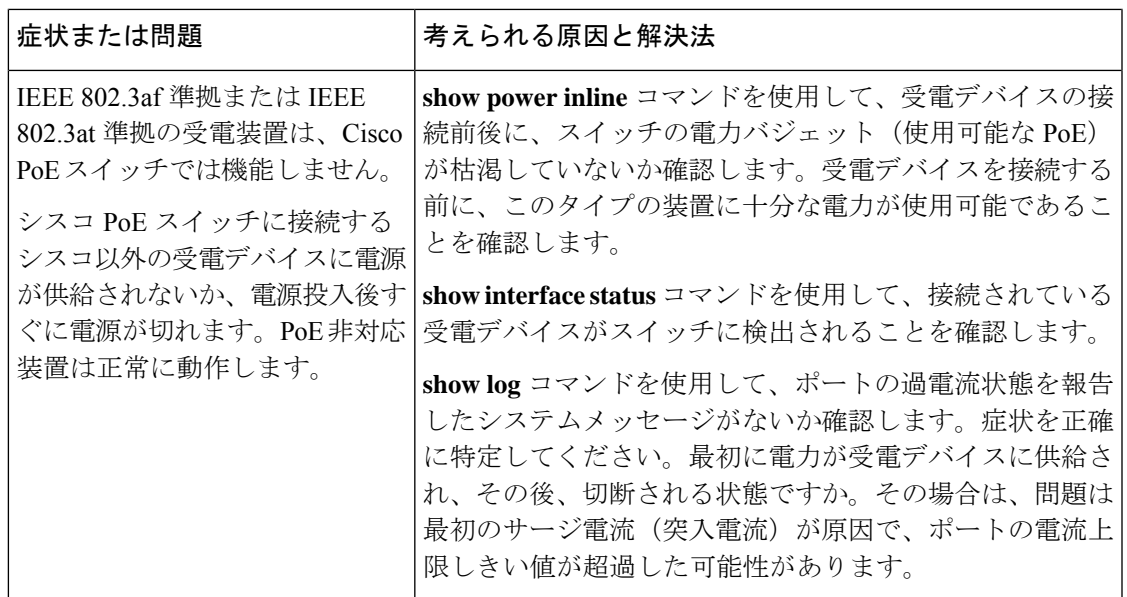

## <span id="page-32-0"></span>ソフトウェアのトラブルシューティングの設定例

### 例:**IP** ホストの **ping**

次に、IP ホストに ping を実行する例を示します。

Device# **ping 172.20.52.3**

Type escape sequence to abort. Sending 5, 100-byte ICMP Echoes to 172.20.52.3, timeout is 2 seconds: !!!!! Success rate is 100 percent (5/5), round-trip  $min/avg/max = 1/2/4$  ms Device#

#### 表 **<sup>5</sup> : ping** の出力表示文字

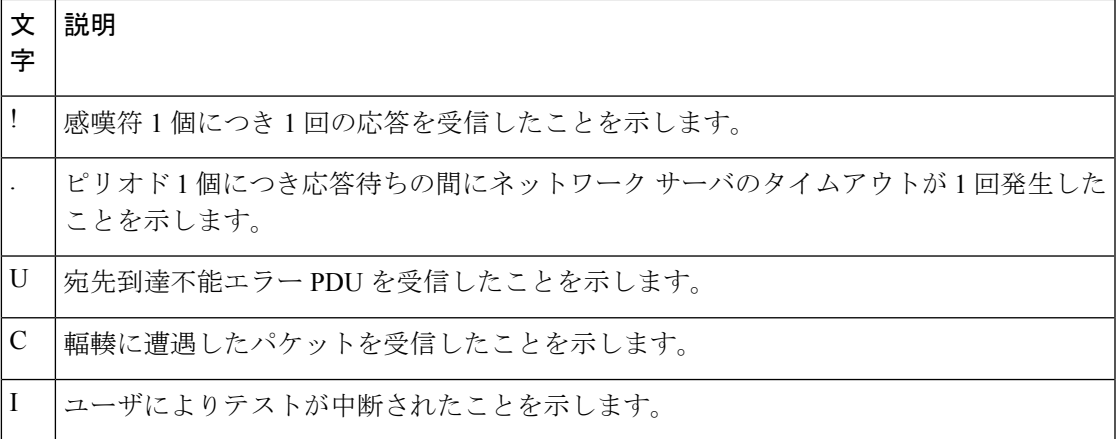

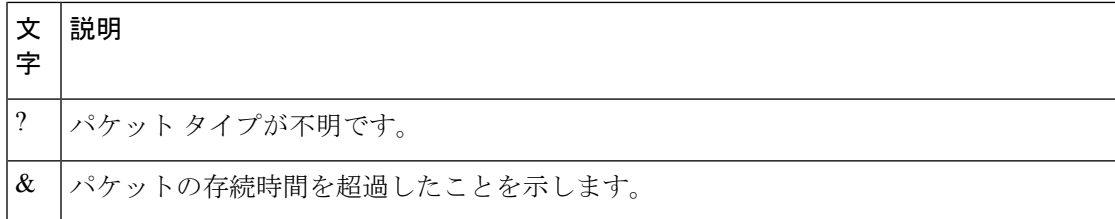

ping セッションを終了するには、エスケープシーケンス(デフォルトでは Ctrl+^ X)を入力し てください。Ctrl キー、Shift キー、および 6 キーを同時に押してから放し、その後 X キーを押 します。

### <span id="page-33-0"></span>例:**IP** ホストに対する **traceroute** の実行

次に、IP ホストに **traceroute** を実行する例を示します。

Device# **traceroute ip 192.0.2.10**

Type escape sequence to abort. Tracing the route to 192.0.2.10

 192.0.2.1 0 msec 0 msec 4 msec 192.0.2.203 12 msec 8 msec 0 msec 192.0.2.100 4 msec 0 msec 0 msec 192.0.2.10 0 msec 4 msec 0 msec

ディスプレイには、送信される 3 つのプローブごとに、ホップ カウント、ルータの IP アドレ ス、およびラウンドトリップ タイム(ミリ秒単位)が表示されます。

#### 表 **6 : traceroute** の出力表示文字

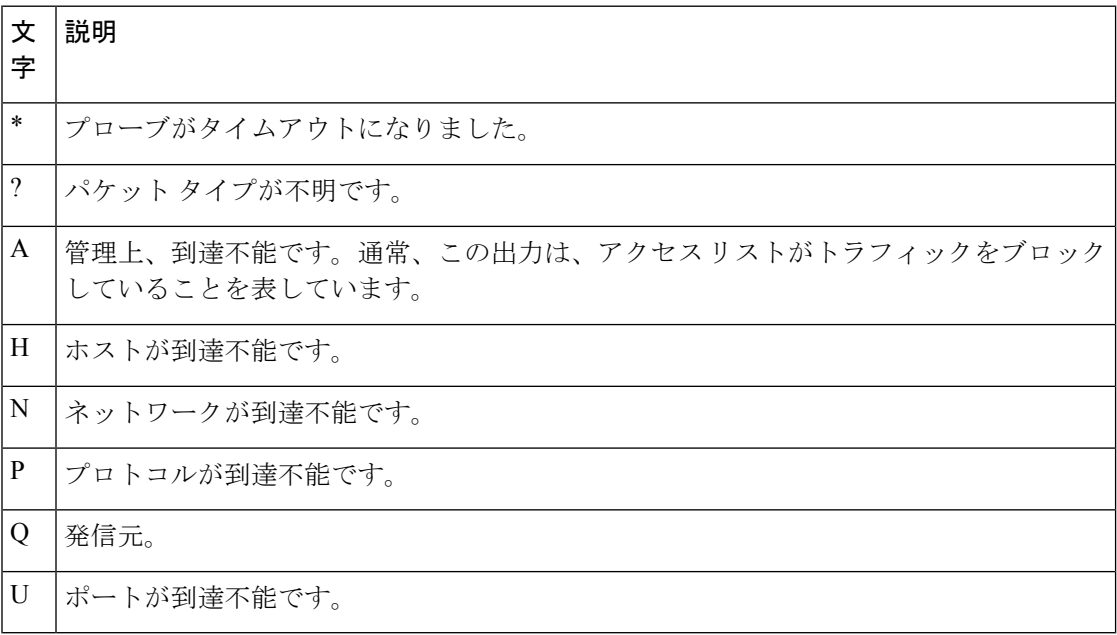

実行中の追跡を終了するには、エスケープシーケンス(デフォルトではCtrl+^X)を入力して ください。Ctrl キー、Shift キー、および 6 キーを同時に押してから放し、その後 X キーを押し ます。

## <span id="page-34-0"></span>ソフトウェア設定のトラブルシューティングに関する追 加情報

#### 関連資料

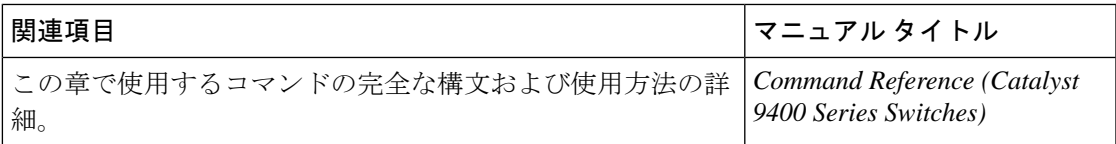

## <span id="page-34-1"></span>ソフトウェア設定のトラブルシューティングの機能履歴 と情報

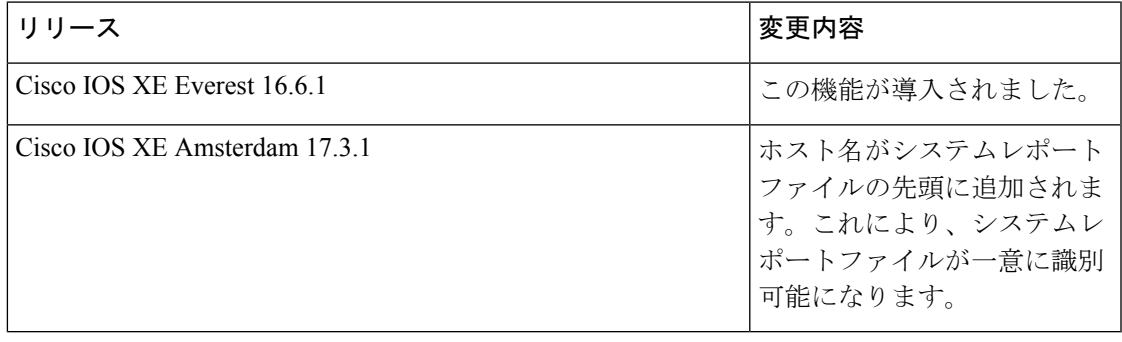

ソフトウェア設定のトラブルシューティングの機能履歴と情報